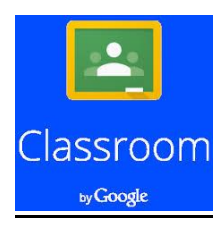

# **Google Classroom Help Sheet**

**Table of Contents [Introduction](#page-0-0) [Signing into Google Classroom](#page-1-0) [Creating a Class](#page-1-1) [Changing a Class Theme](#page-3-0) [Adding a Teacher Photo to the Class](#page-3-1) [Renaming or Deleting a Class](#page-4-0) [Adding a Class Resource Page](#page-5-0) [Inviting Students to a Class](#page-7-0) [Adding Student by Class Code](#page-10-0) [Removing Students from a Class](#page-11-0) [Resetting the Class Code](#page-12-0) [Creating an Assignment](#page-13-0) [Viewing an Assignment](#page-18-0) [Grading and Returning an Assignment](#page-21-0) [Changing a Grade](#page-25-0) [Posting Announcements](#page-27-0) [Adding and Deleting Comments](#page-30-0)**

## <span id="page-0-0"></span>**Introduction**

Google Classroom integrates Google Docs, Drive, and Gmail in order to create and collect assignments in a paperless environment. By utilizing Classroom, you can create assignments for one or multiple classes, and assign the assignment to each student or a group of students. As a teacher, you can view who has or has not completed assignments, provide feedback during and after assignments, and assign grades.

## **Google Classroom Workflow**

1. Teacher creates assignment and attaches one or all of the following: File(s)

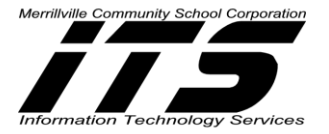

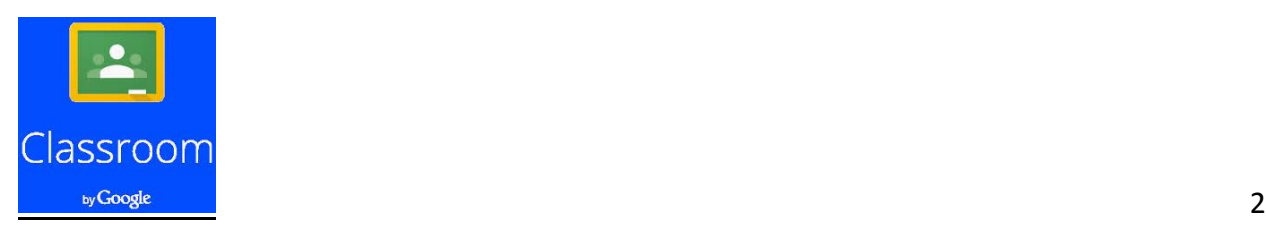

Google Drive Item(s) Video(s) Link(s)

- 2. Teacher chooses to send the assignment to each individual student, a group of students, or to the whole class along with privileges: Edit or View .
- 3. Student receives a notification that an assignment is due.
- 4. Student turns in the assignment and loses editing privileges once assignment is turned in.
- 5. The teacher edits the document to grade the assignment, returns it to the student with feedback when necessary.
- 6. Student receives document with grade and has gained editing access again to write comments.

## **Note:**

- *Both the teacher and students can see the list of pending and completed assignments.*
- *The teacher can see all grades for an assignment*
- *Students can see their own grades for completed assignments.*

## <span id="page-1-0"></span>**Signing into Google Classroom**

- 1. **Type** the following web address: http:/[/classroom.google.com](https://classroom.google.com/)
- 2. **Enter** your **email and password**.

*Note: Classroom is only available for Google Apps for Educations users, so you cannot sign into Classroom with your personal Google Account.*

- 3. Click **TEACHER**. The Welcome to Classroom page opens.
- 4. Click **SEE HOW CLASSROOM WORKS** for a guided tour of Classroom. To take the guided tour at a later time, **Click** the **three horizontal lines** in the upper-left corner, and select **Help**.

## <span id="page-1-1"></span>**Creating a Class**

- **1. Click** the **+** icon in the upper-right corner.
- **2. Click Create Class**

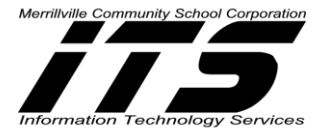

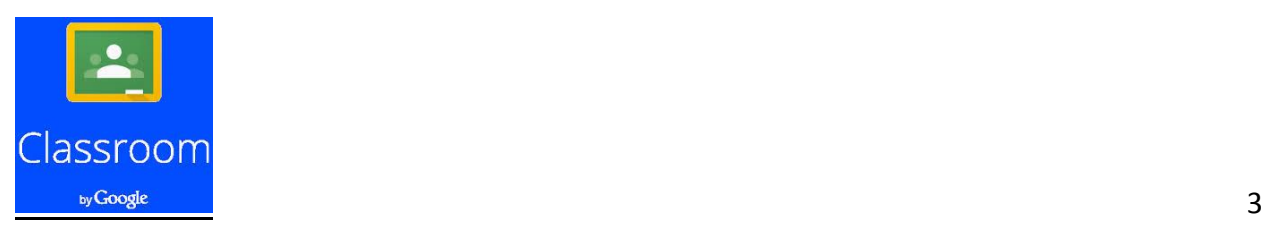

 $\mathbf{r}$ 

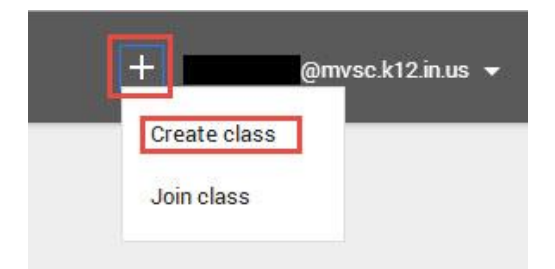

**3. Type a Class Name** and **Section descriptions** such as Section, Grade Level, or Class Time.

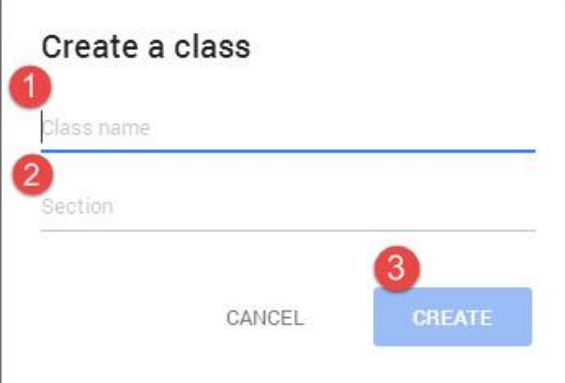

**4.** The Created Class will now appear.

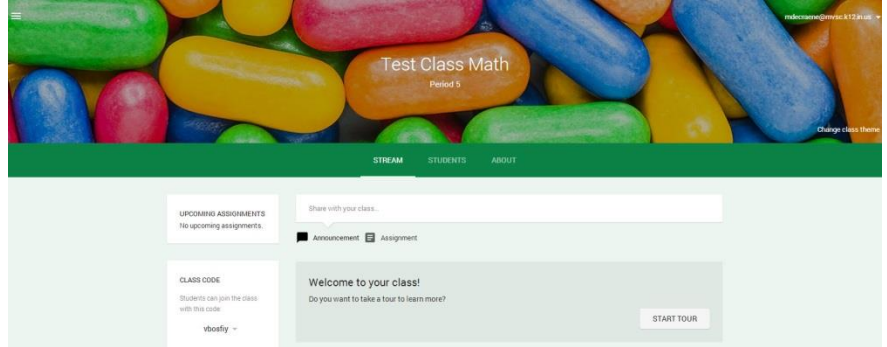

**5.** As classes are created, you can navigate and view any class by clicking the three horizontal lines in the upper-left corner.

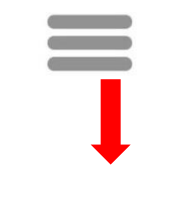

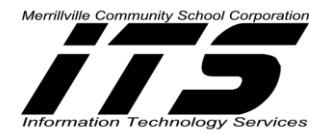

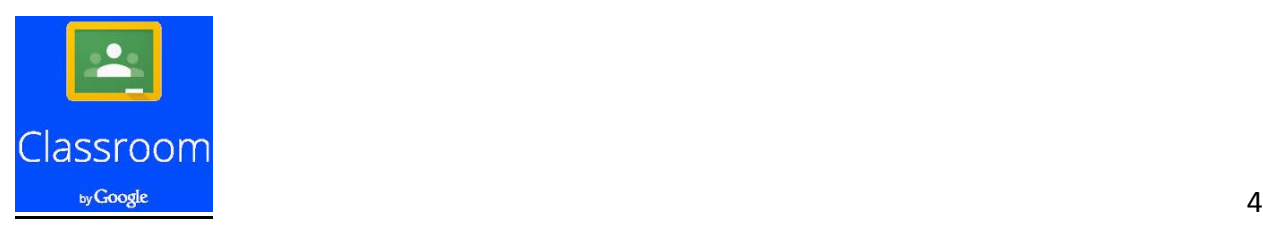

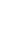

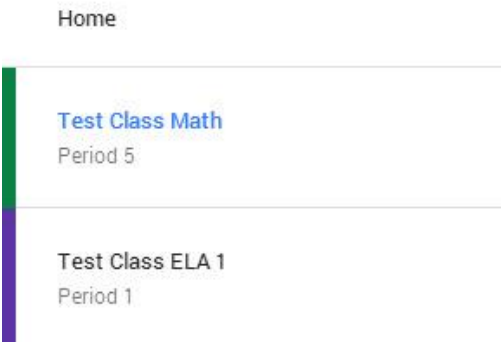

## <span id="page-3-0"></span>**Changing the Class Theme**

You can choose a theme (image) that will be displayed for the class in the stream. **To change the image**:

- 1. **Open the class** and click **Change Class Theme** in the lower-right corner of the image.
- 2. **Select an image** from the gallery and click the **Pick Course Image** button.

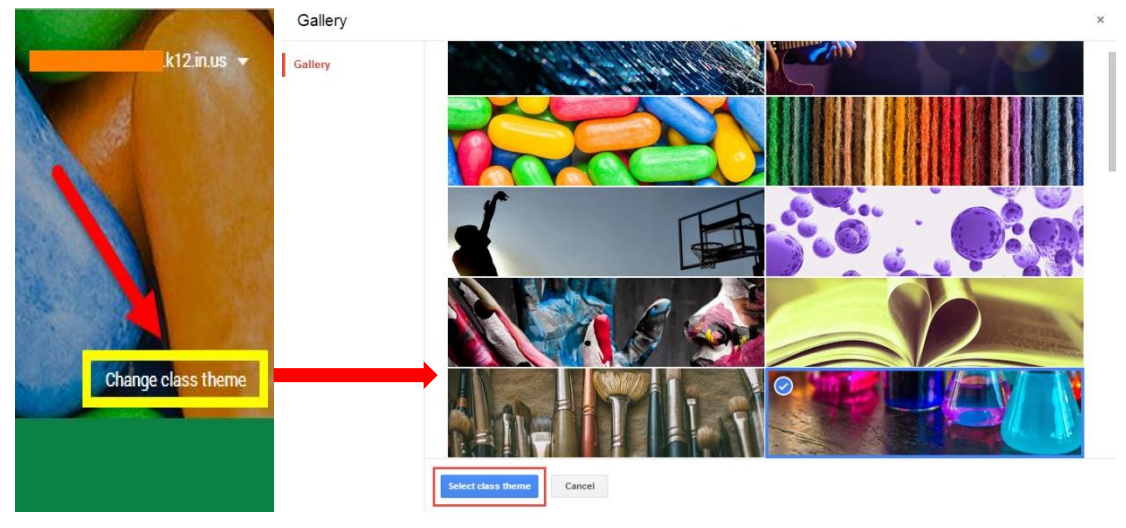

## <span id="page-3-1"></span>**Adding a Teacher Photo to the Class**

You can also display a profile photo next to your name in both the class stream and on the class card on the home screen.

1. From Google Drive, **Click** on your **Account Name**.

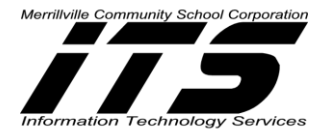

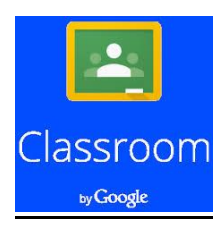

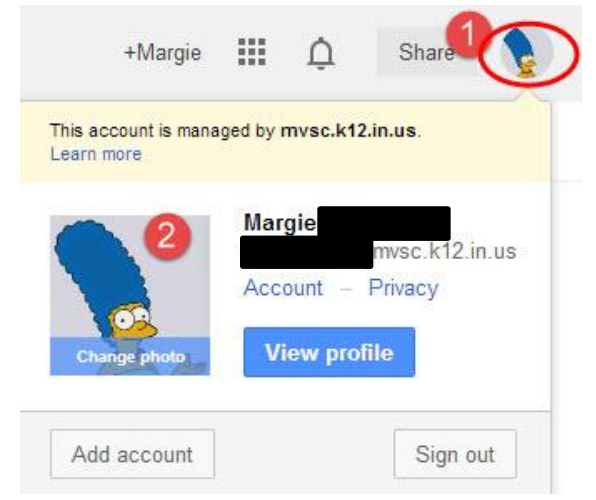

- 2. **Click** on **Change photo**.
- 3. **Drag or Upload a photo.**
- 4. **Click Set as Profile photo.**

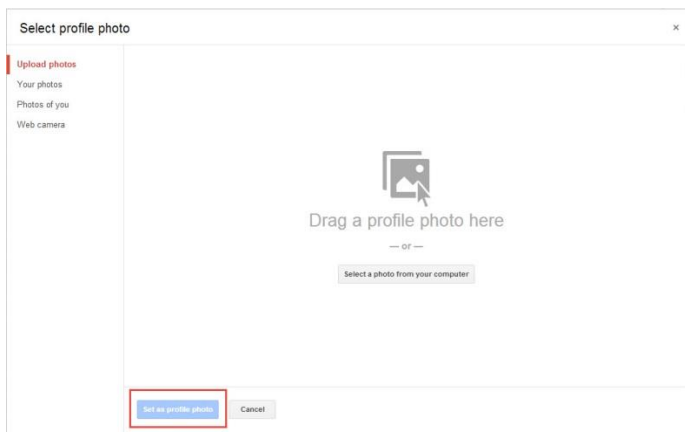

## <span id="page-4-0"></span>**Renaming or Deleting a Class**

From the home screen, you can rename or delete a class using the menu icon (three vertical dots) in the upper-right corner of the class card:

- To rename a class, **Click** the **menu** icon and select **Rename**. **Enter a new name** and click **SAVE**.
- To delete a class, **Click** the **menu** icon, select **Delete**, and click **DELETE**.

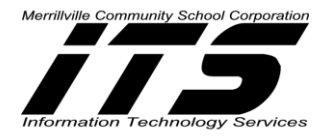

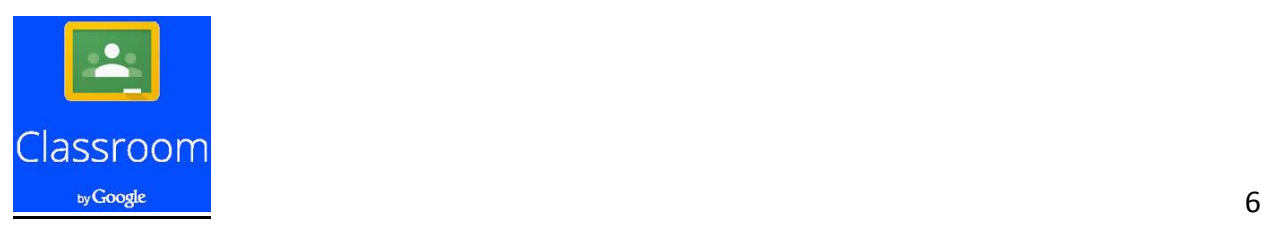

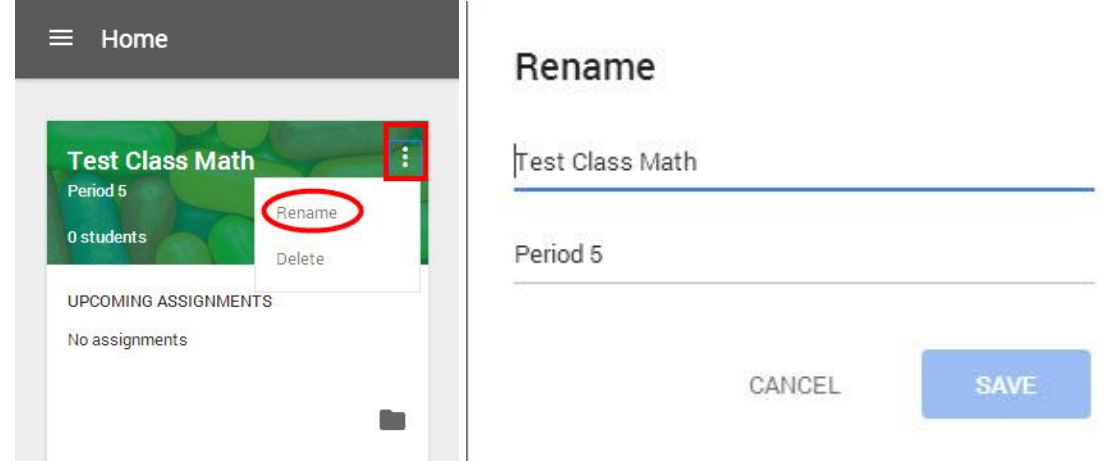

**Warning:** There is no way to *undo* deleting a class. If you click DELETE, you will no longer have access to any class posts or comments. However, you can still access class documents on Google Drive.

## <span id="page-5-0"></span>**Adding a Class Resource Page**

Once you've created a class, you have the option to add a resource page for the class for your students. A resource page may consist of helpful documents, videos, images etc. that will help your students while they are in the classroom. For example, if you created an English Language Arts Class, you may add documents on writing a poem, analyzing a story, videos explaining certain types of poems etc.

1. From the **Home page**, **Click** the **class** to which you want to add the resource page.

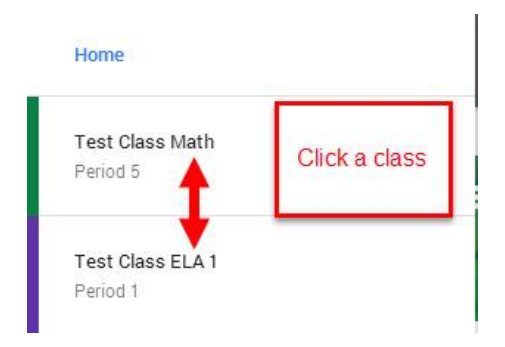

2. At the top of the page, click **ABOUT**.

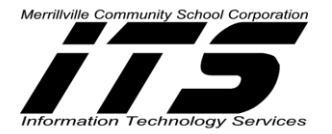

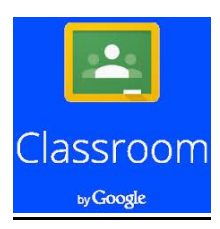

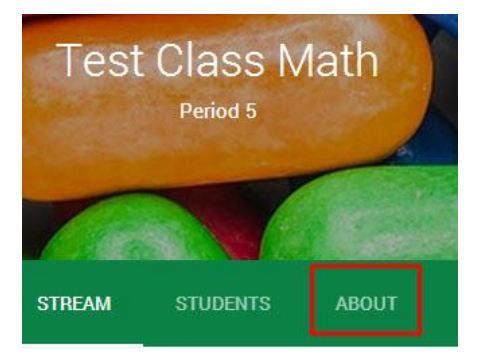

3. You will now see the following:

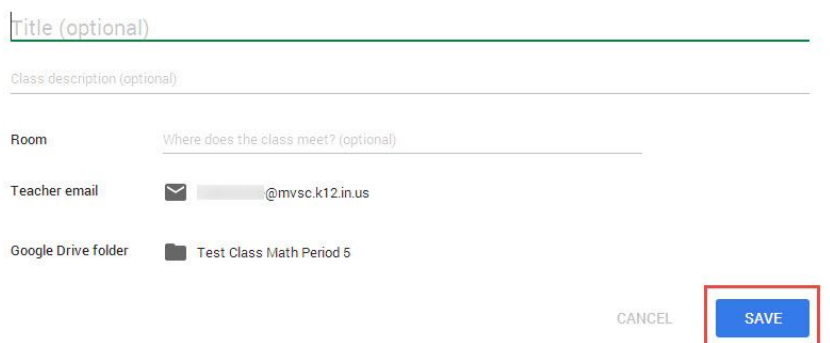

- 4. You can **add a title** for the **page** and a description of the class by hovering over those fields.
- 5. You can **add the Room location** of the Class and **type where the class meets**. *Note: If you choose to leave this field blank, it won't appear in the student view of the page.*

*Your email address and the Google Drive folder are automatically included in the overview and can't be changed.*

6. **Click Add resources** box to attach additional resources to the overview.

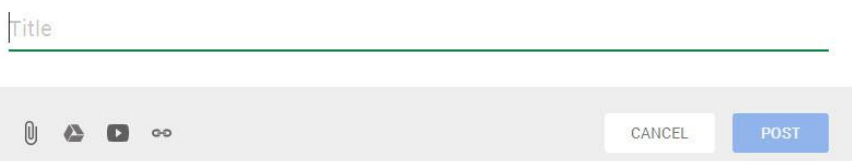

7. **Type a title for your resources** then **select your attachment**. Attachment options include a file from your computer, a Google Drive item, a YouTube video, or a link to a

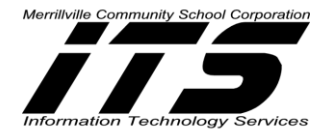

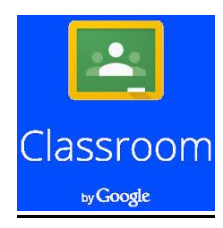

webpage. You can add multiple resources under a single title or add them separately under their own titles.

8. **Click Post**, when you're done. Click **stream** to go back to the main classroom page. *Note: You can always edit the resource page by following the same steps. If you choose not to add a resource page, the ABOUT link at the top of the class stream will not appear for students.*

## <span id="page-7-0"></span>**Inviting Students to a Class**

A teacher can invite students to join a class or give students a code to add themselves to the class.

**To invite a student to join a class**:

- 1. **Sign in to Classroom** at http:/[/classroom.google.com](https://classroom.google.com/)
- 2. **Click the class** to which you want to invite the student.
- 3. At the top of the page, **Click STUDENTS**.
- 4. **Click INVITE**.

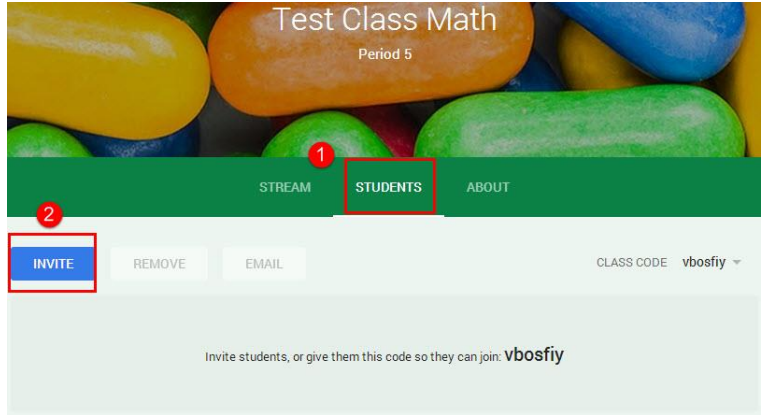

5. A list of students will be shown.

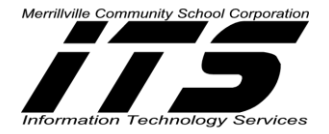

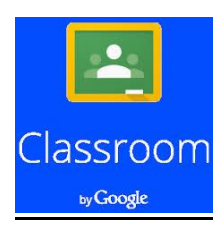

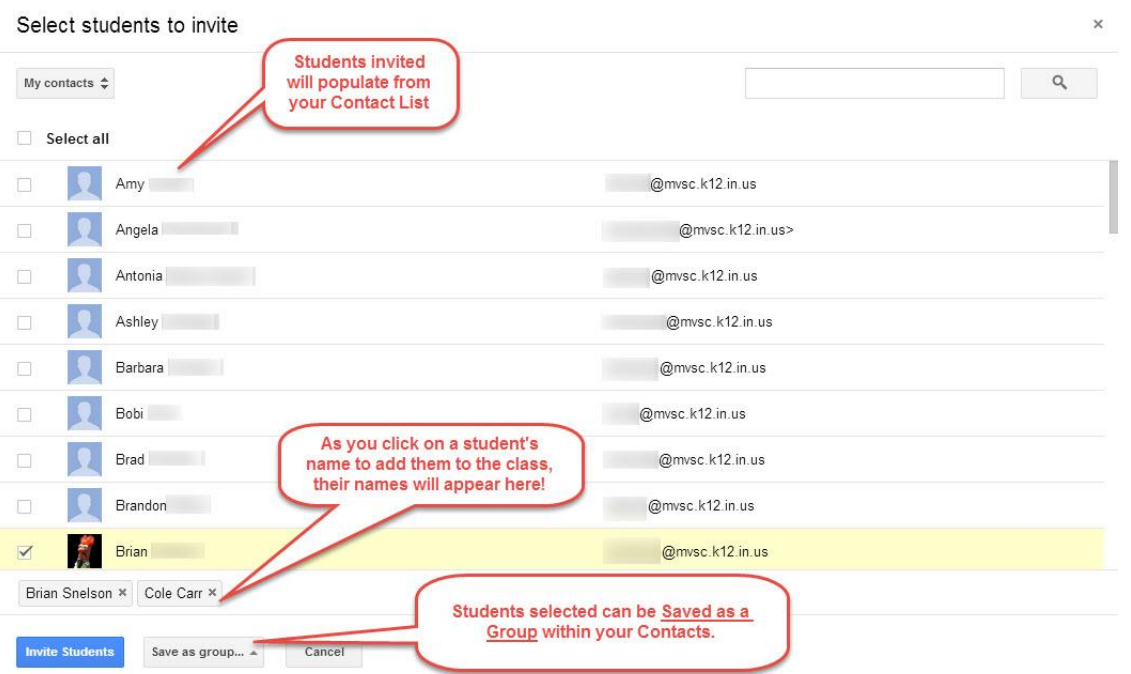

- 6. The names of the students selected are listed.
- **7.** If you want to create a group of the students to be invited, click **Save as a group** and **enter a name for the group.**
- 8. To see additional names of students to invite, click **My contacts**. You'll be able to change to **All contacts** or **Directory** to see all accounts in your school's domain. You can search for a student by name in the search box.
- 9. **Check the box beside a student's name** to invite the student or check the box **Select all** to invite all students listed.
- 10. Click **Invite Students**.

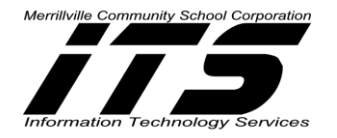

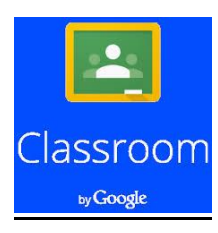

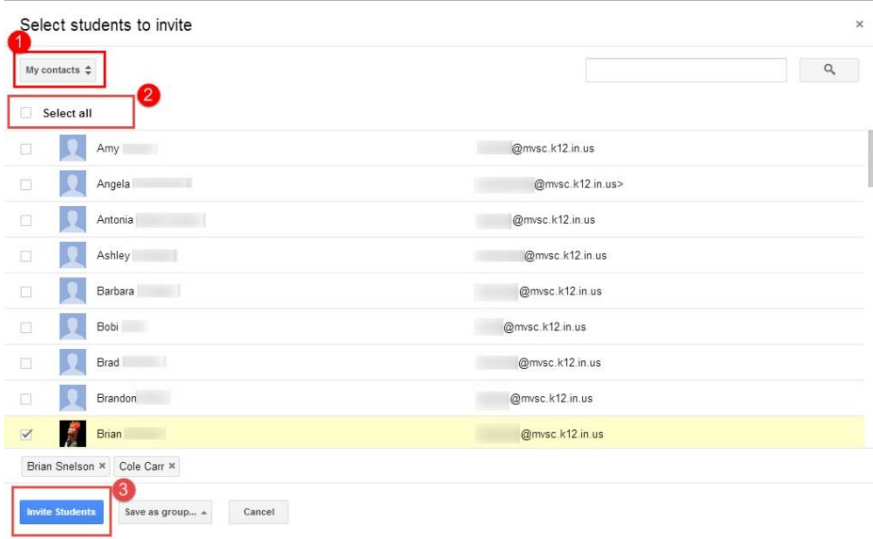

11. The list of students in the class is updated to show the students invited in grey. The students must accept the invitations before they are added to the class. Once the invitations are accepted, the students' names will no longer appear in grey.

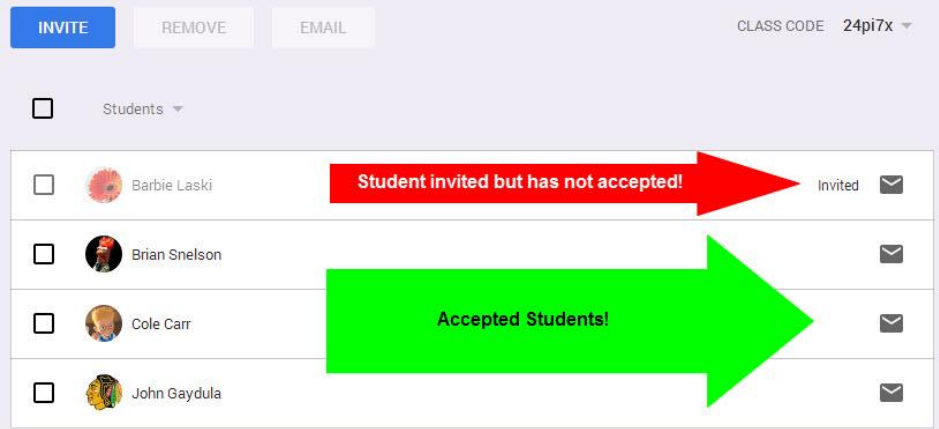

12. The student will see the following view and will click on the link provided to enroll in the class:

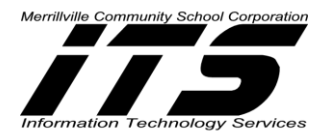

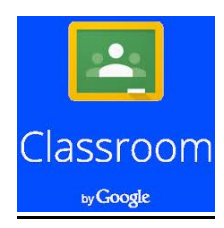

-----Original Message-----From: Margie | (Classroom) [mailto:no-reply+62609d5d@classroom.google.com] Sent: Wednesday, August 27, 2014 8:55 AM To: Brian Subject: You have been invited to join Test Class 1 Period 1

Margie **Margie Strutter in vited you to join Test Class 1 Period 1.** 

Click to enroll in the class: http://classroom.google.com/c/MTU3NDY2NFpa?accept=MTU3NDY2NFpa

If you don't want to receive emails from Classroom, you can unsubscribe: http://classroom.google.com/s

Google Inc., 1600 Amphitheatre Pkwy, Mountain View, CA 94043 USA

#### 13. The student will view the class and will be given a tour of the layout on the screen.

#### <span id="page-10-0"></span>**Adding Students by Class Code**

- 1. **Sign in to Classroom** at https:/[/classroom.google.com](https://classroom.google.com/)
- 2. **Click** on the **Class.**<br> $\leftarrow \rightarrow c$  **a** https://classroom.google.com/

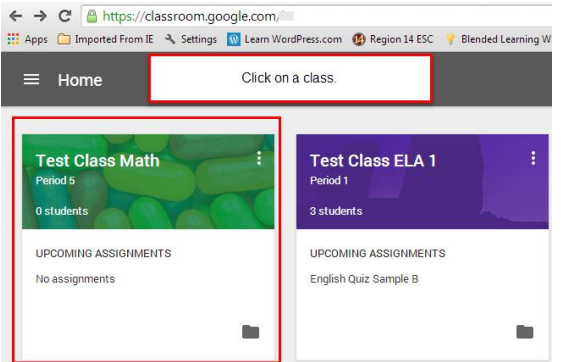

3. The class code is on the left of the stream.

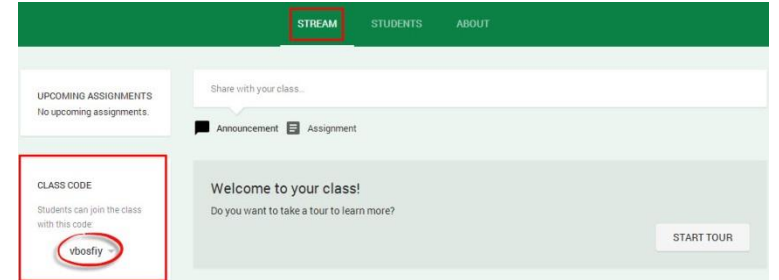

4. Share the Class Code with students by:

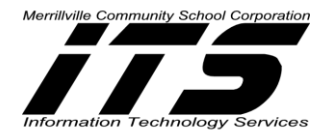

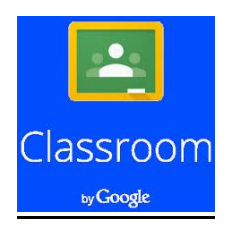

- **Send an email** to students with the class code.
- **Post the class code** as an announcement on the class stream.
- **Write it on the board** in your classroom.
- 5. The Class Code can also be obtained by **clicking** on the **Students tab**. It will be below the Invite button.

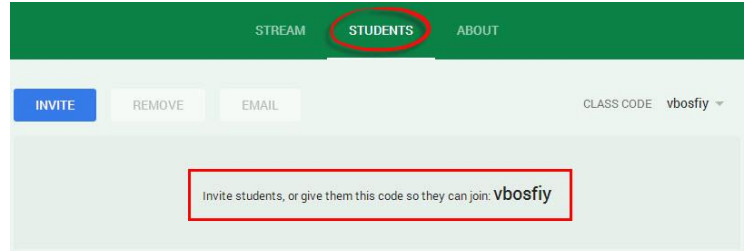

- 6. Give the students these instructions:
	- 1. **Sign in to Classroom** at **https:/[/classroom.google.com](https://classroom.google.com/)**.
	- 2. On the Home page, **click** the **+** icon.
	- 3. **Enter the code** that I gave you in the box and click **JOIN**.

## <span id="page-11-0"></span>**Removing Students from a Class**

At any time, a teacher can remove a student or several students from a class. To remove a student:

- 1. **Sign in to Classroom** at http:/[/classroom.google.com.](https://classroom.google.com/)
- 2. **Click the class** from which the student should be removed.<br>  $\leftrightarrow \circ$  **a** https://classroom.google.com/

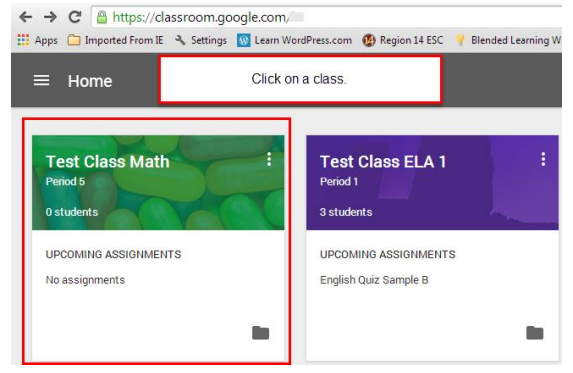

3. **Click** on **Students**.

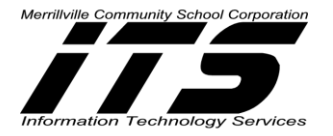

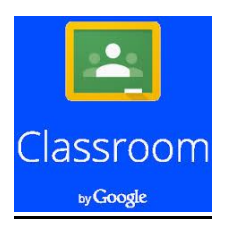

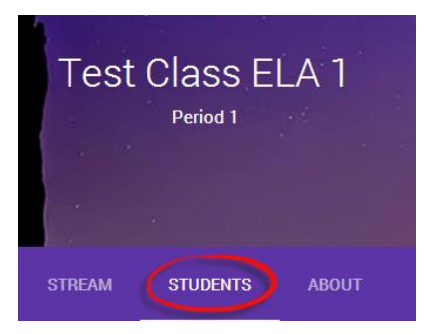

- 4. **Check the box** or boxes next to the student(s) you want to remove.
- 5. At the top of the page, **Click REMOVE**.

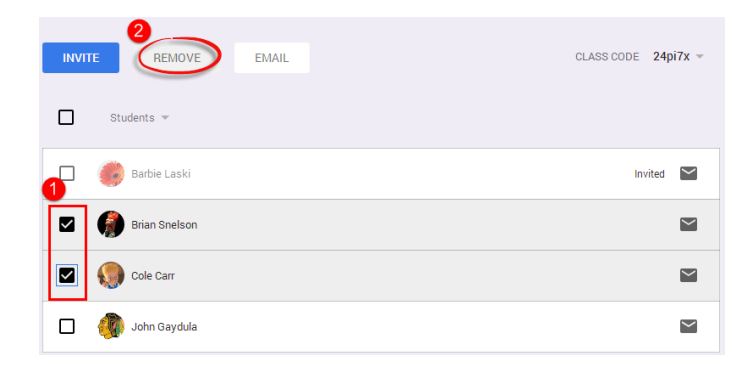

6. The dialog box appears with the question: "Are you sure you want to remove or uninvite the following student?" and shows the student's name.

#### Remove students?

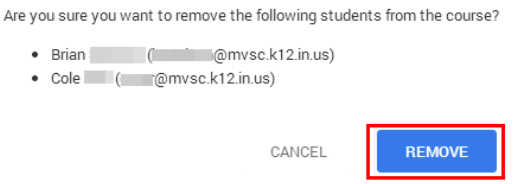

7. **Click REMOVE** to remove the student from the class.

#### <span id="page-12-0"></span>**Resetting the Class Code**

You have the option to reset or disable the class code by clicking the code itself to access the drop-down menu. This can be accessed from either the Stream or the Students Tab.

### **Stream Tab**

- 1. From the **Stream Tab**, **click** the **arrow down button** located by the code.
- 2. Choose **Reset** to obtain a **new Class Code**.

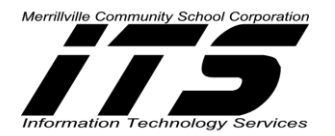

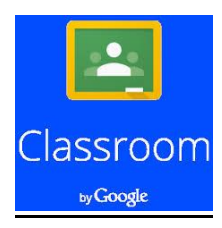

3. Choose **Disable** to **eliminate** the **Class Code** option.

*Note: Once the Class Code is enabled again, it will automatically provide a new Class Code.* 

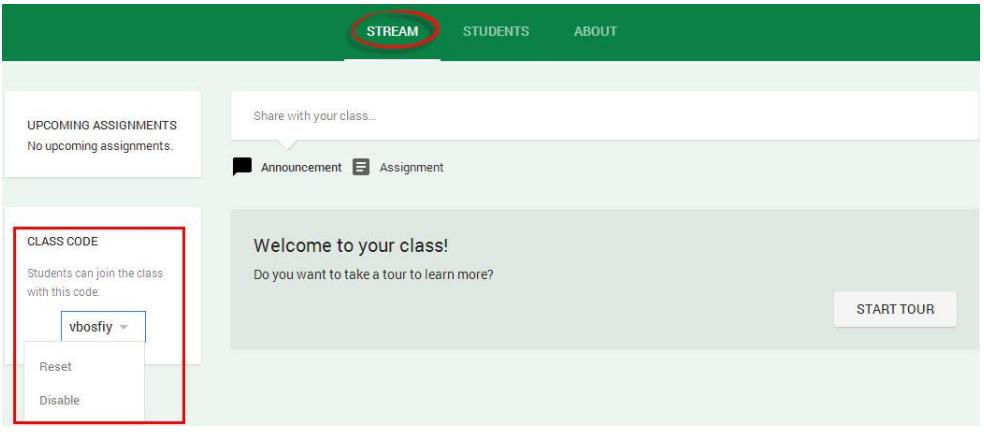

## **Students Tab**

- 1. From the **Students Tab**, **Click** on the **arrow button** located by the Class Code.
- 2. Choose **Reset** to obtain a **new Class Code**.
- 3. Choose **Disable** to **eliminate** the **Class Code** option.

*Note: Once the Class Code is enabled again, it will automatically provide a new Class Code.* 

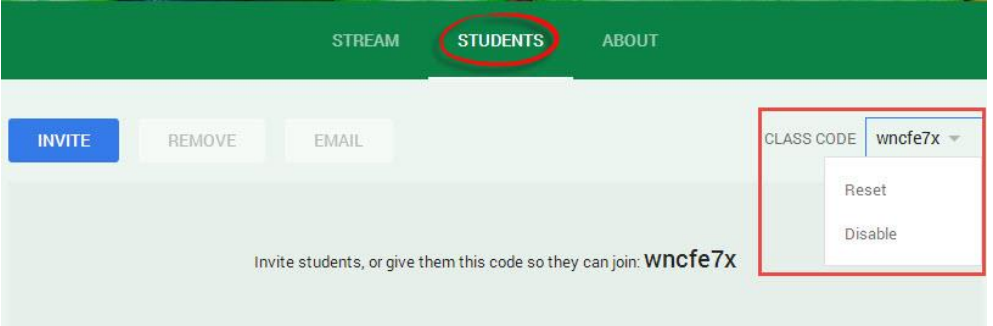

## <span id="page-13-0"></span>**Creating an Assignment**

You can create an assignment in your class stream, attach materials to it, assign it to one or more classes, and grade and return it to students.

## **To create an assignment:**

- **1. Sign in to Classroom** at https:/[/classroom.google.com](https://classroom.google.com/)**.**
- **2. Select a class.**

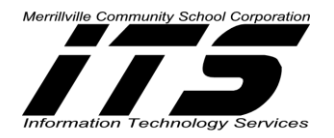

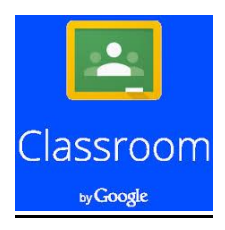

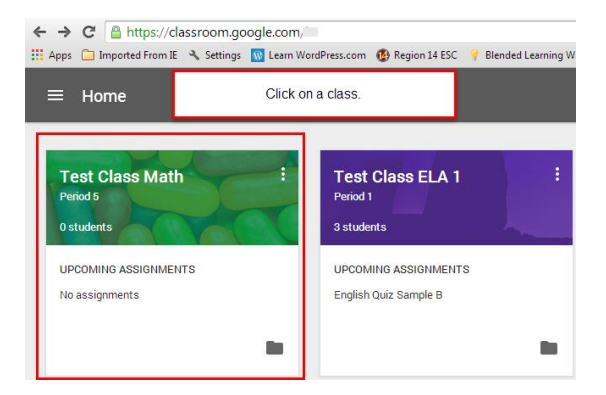

3. **Click Assignment** at the top of the stream.

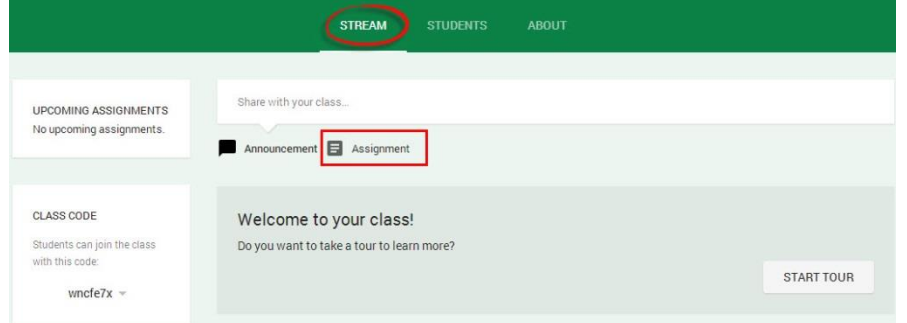

4. **Enter the title of the assignment**, and **instructions** in the Description area.

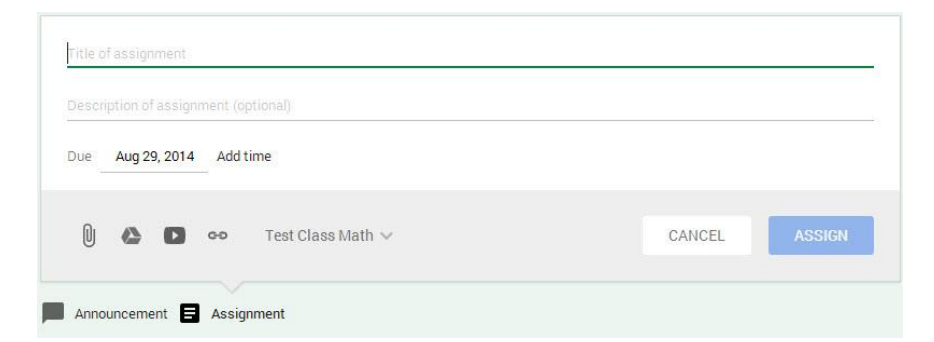

- 5. The assignment is due the next day by default. **Click** on the **date** to select a different date from the calendar.
- 6. If you want the assignment turned in before midnight on the due date, click **Add time** to set the time at 11.59 pm. Or, **Click** again to **select a time** from the drop-down list.

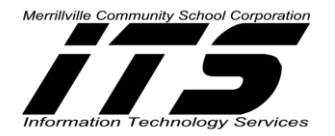

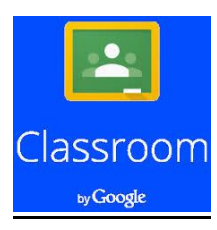

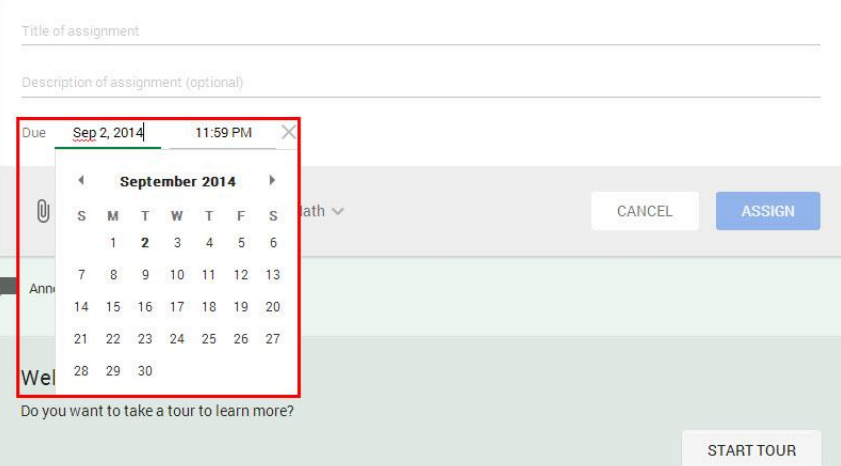

7. **Add other attachments to the file as needed** to help students understand or add motivation to the assignment:

![](_page_15_Picture_88.jpeg)

- 8. To attach a File, a Google Drive item, a YouTube video, or a link, **Click the appropriate icon**.
- 9. To **attach a File**, **Click** the **paperclip icon**. This will enable you to:
	- **O** Upload files from your computer that exist on your desktop, documents, etc.
	- 2 Upload files from your Google Drive.
	- **8** Upload files from your Google Drive that are starred.

![](_page_15_Picture_9.jpeg)

![](_page_16_Picture_0.jpeg)

![](_page_16_Picture_108.jpeg)

*Or, Click the Google Drive icon to upload files from Google Drive*. **Click Add**.

If you attach a Drive item, and after you Click Add, you have a few options on how the student can interact with the item. You set the appropriate option by clicking the **Students can view file** drop-down menu next to the attached item.

- 1. Select **Students can view file** if you want all students to read, but not change, the same file.
- 2. Select **Students can edit file** if you want all students to make changes in the same file.
- 3. Select **Make a copy for each student** to provide an individual copy of the file for each student.

![](_page_16_Picture_109.jpeg)

![](_page_16_Picture_8.jpeg)

![](_page_17_Picture_0.jpeg)

- 10. To **attach a YouTube Video**, **Click** the icon with **the arrow**.
- 11. **Type your topic** or partial name into the Search Filed and **Click the magnifier**. Or if you know the URL for the YouTube video, **Click URL** and then type or **paste the link in the URL field**.

![](_page_17_Picture_105.jpeg)

**Click Add**.

12. To **attach a link** to a website, **Click the Link icon**.

![](_page_17_Picture_106.jpeg)

**Type the website** or paste it into the field and **Click, Add**.

*Note: If you decide that you don't need the attachment, click the X button on the right of the attachment to delete it from the assignment.*

13. If you want to give the assignment to another class, **Click the class name drop-down menu** and **select** any additional classes.

![](_page_17_Picture_10.jpeg)

![](_page_18_Picture_0.jpeg)

![](_page_18_Picture_99.jpeg)

After you specify the assignment details, click **ASSIGN** to send it to students.

![](_page_18_Picture_3.jpeg)

## <span id="page-18-0"></span>**Viewing an Assignment**

To access students' assignments:

- 1. **Sign in to Classroom** at **classroom.google.com**.
- 2. **Open the class** and **click the assignment** in the class stream.

![](_page_18_Figure_8.jpeg)

3. The Student Submissions page shows the current status of the students' work on this assignment. You can see if a student has started the assignment and review any work in

![](_page_18_Picture_10.jpeg)

![](_page_19_Picture_0.jpeg)

progress (any files the student added to the assignment). You can also see which students have completed the assignment (marked as DONE).

![](_page_19_Picture_77.jpeg)

*Note: If you chose to create a copy of a Google Drive item for each student in the assignment, the copy is created and appears on the Student Submissions page when the student opens it. You can review the work in progress, comment on it, and give feedback to the student before the work is submitted. The file submitted back to you will also automatically be name with the same Title but will also include the student's name on the file.*

*If you don't see an attachment on the Student Submissions page under a student's name, it means the student has not opened the Google Drive item or attached a file, and there is nothing for you to review.*

4. To open all of the students' assignments at once, click the **FOLDER** button to open the Google Drive folder where all of the work is stored. **Click any item in the folder** and begin reviewing the student's work.

![](_page_19_Picture_6.jpeg)

![](_page_20_Picture_0.jpeg)

![](_page_20_Picture_66.jpeg)

5. You can view an individual student's work by clicking the student's name and then the item. You will be taken to your Google Drive and be able to view all the students' documents within the already created assignment folder.

![](_page_20_Picture_67.jpeg)

6. You can edit or comment right in any document on Google Drive. Simply Click on Comments make any comments and close the document.

![](_page_20_Picture_5.jpeg)

7. It's automatically saved and ready for the student to review when they open the document again.

![](_page_20_Picture_7.jpeg)

![](_page_21_Picture_0.jpeg)

![](_page_21_Picture_1.jpeg)

8. You can also view who has or has not submitted an assignment by **Clicking** on the **Assignments Tab**, and **Clicking** on **Done** or **Not Done**.

![](_page_21_Picture_85.jpeg)

## <span id="page-21-0"></span>**Grading and Returning an Assignment**

- 1. **Sign in to Classroom** at https:/[/classroom.google.com.](https://classroom.google.com/)
- 2. **Open** the **class** and **Click the assignment** in the class stream.

![](_page_21_Picture_7.jpeg)

![](_page_22_Picture_0.jpeg)

![](_page_22_Picture_66.jpeg)

3. The Student Submissions page lists the students who have completed this assignment.

![](_page_22_Picture_67.jpeg)

4. To grade an assignment, **Click No Grade** which is on the same line as the student's name. The default point value for an assignment is 100. To change this, **Click** the **Points** dropdown menu on the right and select the point value for the assignment, or **Click** the **number** and **enter a new number**.

*Note: Only whole number grades are supported at this time. You cannot enter a letter grade or a decimal point.*

![](_page_22_Picture_6.jpeg)

![](_page_23_Picture_0.jpeg)

![](_page_23_Picture_67.jpeg)

- 5. **Enter** the **grade** in the box.
- 6. **Enter grades** for any additional students. *Warning: The grades that you enter on this page will not be saved unless you return the assignments to the students.*
- 7. **Check the box next to the student** or students whose grades you want to return. If you want to return an assignment without assigning a grade, simply skip the grading steps above and just check the box next to the student or students.

![](_page_23_Picture_68.jpeg)

8. Click the **RETURN** button.

![](_page_23_Picture_7.jpeg)

![](_page_24_Picture_0.jpeg)

![](_page_24_Picture_61.jpeg)

9. A dialog box appears showing the student's name and the grade awarded. Click **RETURN**.

![](_page_24_Picture_62.jpeg)

10. **Add** any additional feedback in the box and click **RETURN**.

![](_page_24_Picture_5.jpeg)

11. On the student submissions page, a message tells you that the assignment has been returned. The list on the page is updated to show the student's work which you graded and returned.

![](_page_24_Picture_7.jpeg)

![](_page_25_Picture_0.jpeg)

![](_page_25_Picture_94.jpeg)

12. After you **click RETURN**, the student receives an email telling them that you've returned their grade. Also, the student regains edit access to any Drive items that were part of the assignment.

![](_page_25_Picture_3.jpeg)

## <span id="page-25-0"></span>**Changing a Grade**

- 1. **Sign in to Classroom** at [classroom.google.com.](https://classroom.google.com/)
- 2. **Open the class** and **click the assignment** in the class stream.

![](_page_25_Picture_7.jpeg)

![](_page_25_Picture_8.jpeg)

![](_page_26_Picture_0.jpeg)

3. The Student Submissions page lists the students who have completed this assignment.

![](_page_26_Picture_74.jpeg)

4. **Click on the grade** of the student whose grade you want to change.

![](_page_26_Picture_4.jpeg)

- 5. Click the **Points drop-down** menu on the right and **select the point value** for the assignment. Or, **Click the number** and **enter a new number**.
- 6. A dialog box appears showing the student's name and the grade awarded, and states that the student will be notified that their grade has changed.

![](_page_26_Picture_7.jpeg)

![](_page_27_Picture_0.jpeg)

![](_page_27_Picture_76.jpeg)

- 7. Click **UPDATE**.
- 8. On the student submissions page, a message tells you that the grade has been updated. The list on the page is updated to show the student's new grade.

![](_page_27_Picture_77.jpeg)

## <span id="page-27-0"></span>**Posting Announcements**

You can post announcements in your class stream at anytime to add guidance, feedback, motivation, humor etc.

- 1. **Sign in to Classroom** at http:/[/classroom.google.com](https://classroom.google.com/)
- 2. **Select the class** to open the stream.

![](_page_27_Figure_9.jpeg)

![](_page_27_Picture_10.jpeg)

![](_page_28_Picture_0.jpeg)

3. Click **Announcement** or just **Click in the text box** at the top of the class stream.

![](_page_28_Picture_2.jpeg)

4. **Enter your announcement**.

![](_page_28_Picture_105.jpeg)

5. To **attach a file** from your computer, **Click the appropriate icon(s)**.

![](_page_28_Picture_6.jpeg)

6. **Locate** and **select** the relevant item and click **Add**. If you attach a link, you enter the relevant link text and click **ADD**. When you add the item, it appears in the announcement.

![](_page_28_Picture_8.jpeg)

![](_page_29_Picture_0.jpeg)

*Note: If you decide that you don't need the attachment, click the X button on the right of the attachment to delete it.*

7. If you want to share the announcement with another class, **Click the class name dropdown menu** in the lower-right corner and **select any additional classes**.

![](_page_29_Picture_3.jpeg)

- 8. Click **POST** when you're done.
- 9. If you decide that you don't need to post the announcement or you want to edit the announcement, **Click the three dots** to the right of the announcement. **Choose** from the following: **Edit** or **Delete**.

![](_page_29_Picture_6.jpeg)

![](_page_30_Picture_0.jpeg)

![](_page_30_Picture_87.jpeg)

## <span id="page-30-0"></span>**Adding and Deleting Comments**

Anyone in the class can add a comment.

1. **Click** the **Add a comment** box, enter text, and **Click POST**.

![](_page_30_Picture_88.jpeg)

- 2. All comments are visible under the announcement in the stream. *Note: As the teacher of the class, you can delete any inappropriate comments.*
- 3. **Click** the **menu icon** (**three vertical dots**) in the upper-right corner of the comment and **Click Delete**.

![](_page_30_Picture_8.jpeg)

 $\frac{9}{6}$ 

![](_page_30_Picture_9.jpeg)

![](_page_31_Picture_0.jpeg)

#### **Reference**

The previous was adapted from:

Google(2014). Welcome to the Classroom Help Center. Retrieved from

<https://support.google.com/edu/classroom/?hl=en#topic=6020278>

![](_page_31_Picture_5.jpeg)